# **Kurzanleitung für die Ersteinrichtung von IServ**

#### **Hinweis:**

Die folgenden Punkte sollen den Einstieg in IServ erleichtern. Es ist lediglich Punkt 1 notwendig, um IServ zu verwenden. Die anderen Punkte sind optional.

## **1. Erstanmeldung**

Folgende Adresse in einem Internetbrowser öffnen: [https://gs-hohnstorf.de](https://gs-hohnstorf.de/)

**Hinweis:** Die Erstanmeldung ist nicht über die App möglich!

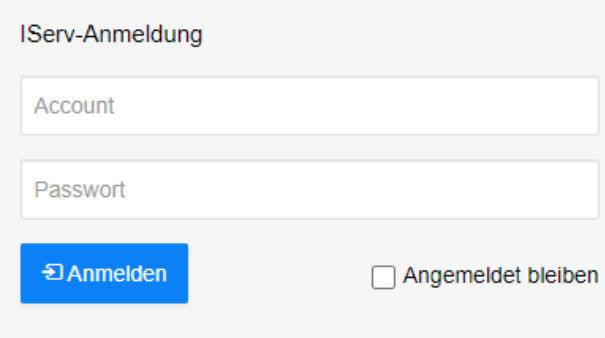

Die Zugangsdaten werden über die Lehrkräfte ausgegeben. Diese eingeben und auf [Anmelden] klicken.

### Passwort setzen

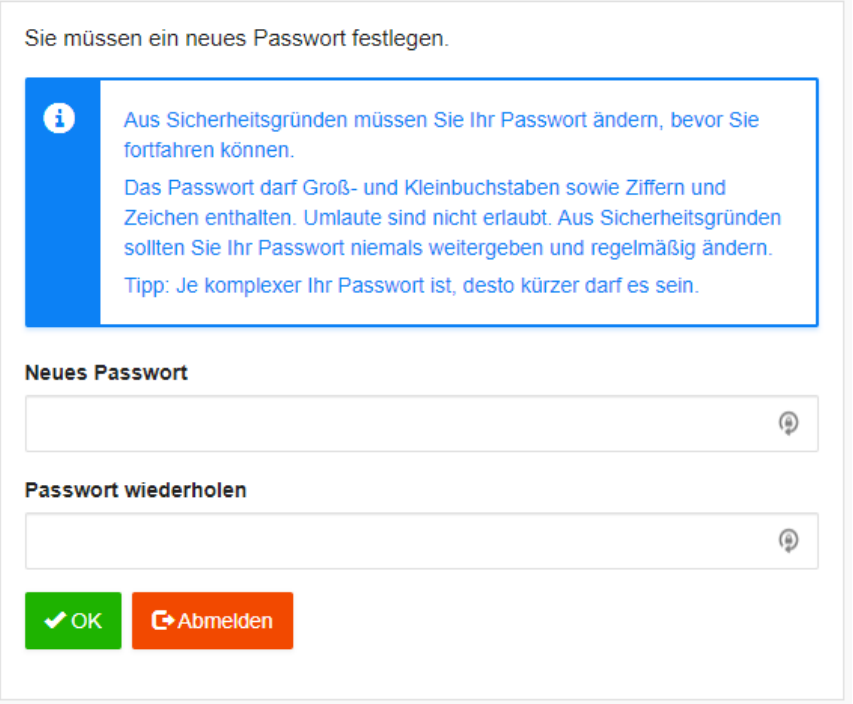

Das gewünschte Passwort zweimal eingeben und auf [OK] klicken. Bitte den Hinweis für das Passwort beachten.

## **2. Weiterleitung der Mails aus IServ an eine private E-Mailadresse**

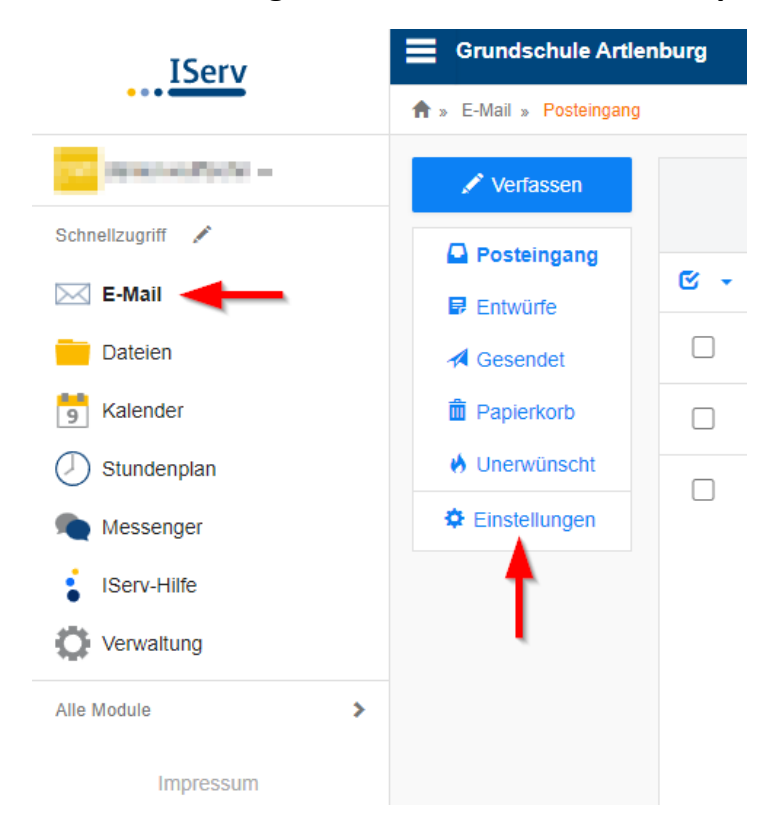

Innerhalb IServ unter Schnellzugriff auf **E-Mail** klicken. Danach den Punkt **Einstellungen** auswählen.

#### E-Mail-Umleitung\*

⊕ Datenschutzhinweis: E-Mail-Umleitungen können Konversationen an externe Dien: Kommunikation erwarten. Bitte beachten Sie die Benutzerordnung und Dienstanweis Wichtiger Hinweis: Diese E-Mail-Adresse kann dem Absender angezeigt werden, w keine Umleitungen, wenn Sie diese geheim halten wollen. √ Eingehende E-Mails zu folgender Adresse umleiten: max.mustermann@web.de V Eine Kopie auf dem Server behalten.

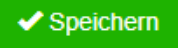

Am unteren Ende der Einstellungen wie abgebildet die beiden Haken setzen und die entsprechende E-Mailadresse eingeben. Danach auf [Speichern] klicken.

## **3. IServ unter Apple IOS einrichten (App):**

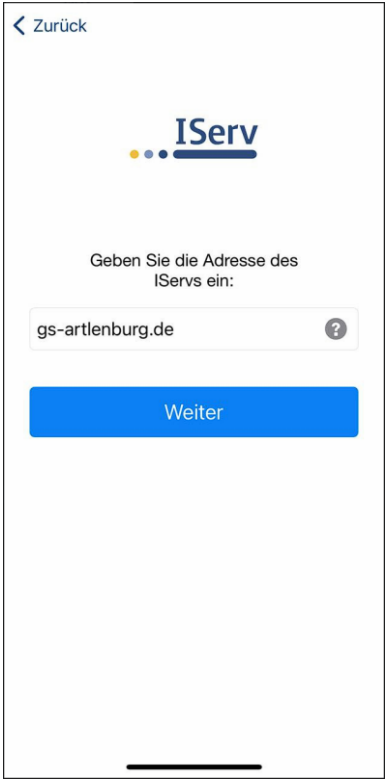

Die App starten und die Adresse **gs-hohnstorf.de** eingeben. Danach auf [Weiter] klicken.

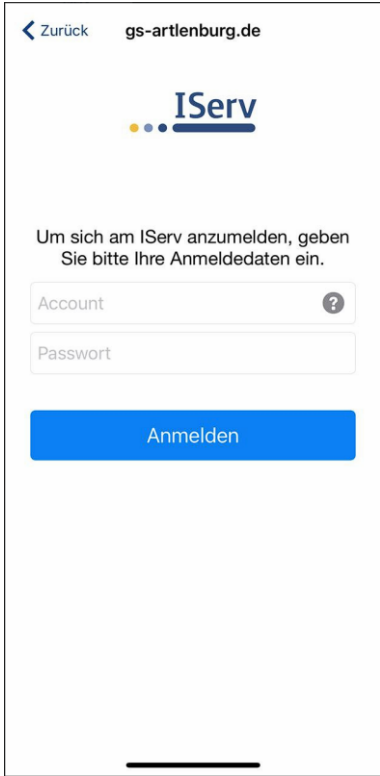

Account und Passwort wie bei der Weboberfläche eingeben und auf [Anmelden] klicken. Die Anmeldung über die App ist erst nach der Erstanmeldung über den Internetbrowser möglich.

## **4. IServ unter Android einrichten (App):**

### Hinweis:

Die Ansicht der App kann sich je nach Gerät unterscheiden. Das liegt daran, dass man bei einem älteren Smartphone unter Umständen nur noch eine ältere Version der App nutzen kann. Im Weiteren wird die Einrichtung mit der aktuellen Version der IServ-App beschrieben.

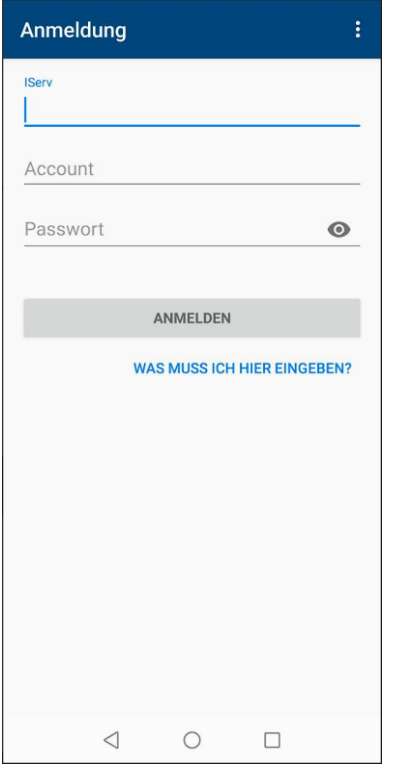

In das Textfeld mit dem Namen IServ muss die Adresse **gs-hohnstorf.de** eingetragen werden. Account und Passwort wie bei der Weboberfläche eingeben und auf [Anmelden] klicken. Die Anmeldung über die App ist erst nach der Erstanmeldung über den Internetbrowser möglich.

#### Hinweis:

Bei älteren Versionen wird die E-Mailadresse anstatt des Accounts abgefragt. Sollte das der Fall sein, bitte auf den Punkt **ICH HABE KEINE E-MAIL-ADRESSE** gehen. Danach sollte die Ansicht der Abbildung oben ähnlichsehen. In diesem Fall wie beschrieben vorgehen.